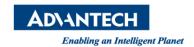

## **Advantech SE Technical Share Document**

| Date             | 2019 / 06 / 11                                 |                |           |             |
|------------------|------------------------------------------------|----------------|-----------|-------------|
| Category         | □FAQ ■ SOP                                     | Related Produc | t CODESYS |             |
|                  | □ Driver Tech Note                             |                |           |             |
| Abstract         | How to transfer DXF file to G code by CODESYS? |                |           |             |
| Keyword          | DXF, G code                                    |                |           |             |
| Related OS       |                                                |                |           |             |
| Revision History |                                                |                |           |             |
| Date             | Version                                        | Author         | Reviewer  | Description |
| 2019/06/11       | V1.0                                           | )wen.Chang     | Nick Liu  |             |
|                  |                                                |                |           |             |
|                  |                                                |                |           |             |

## ■ Problem Description & Architecture:

**AutoCAD DXF** (Drawing Interchange Format, or Drawing Exchange Format) is a CAD data file format developed by Autodesk for enabling data interoperability between AutoCAD and other programs. CODESYS can import DXF files for automated generation of matching G code or import ASCII file(.cnc, .gcode, .txt) which include G code description. This SOP show you how to do it.

Note: CODESYS have some restrictions for DXF file import, please refer to following doc: <a href="https://help.codesys.com/webapp/">https://help.codesys.com/webapp/</a> sm cmd cnc dxf import;product=codesys softmotion

## Brief Solution - Step by Step:

1. Select softmotion related device

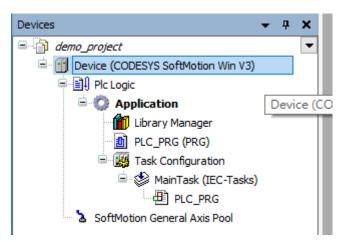

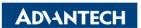

Enabling an Intelligent Planet

2. Right click Application > Add Object > CNC program

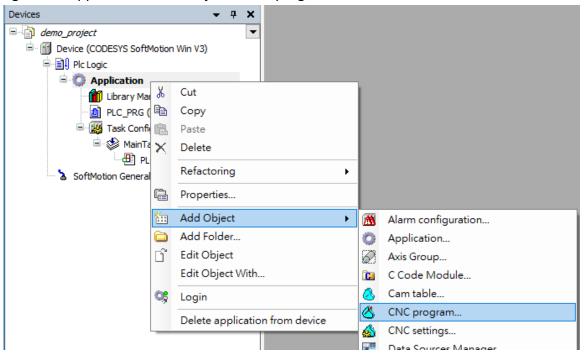

## 3. Click Add

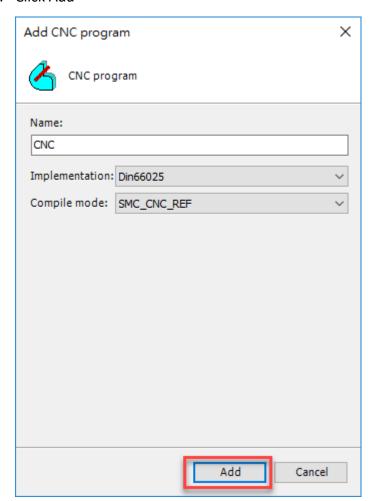

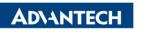

Enabling an Intelligent Planet

4. The CNC Tab will show up on the top tool bar

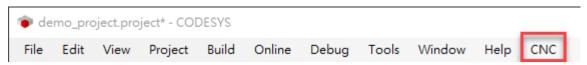

5. CNC > Import from DXF File (ASCIII File can be loaded by Load Program from ASCII File)

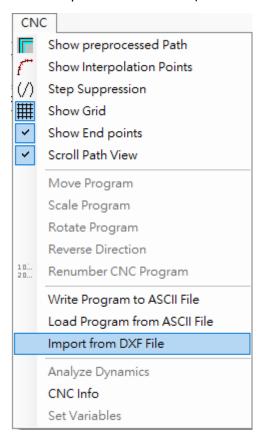

6. Select DXF file and open

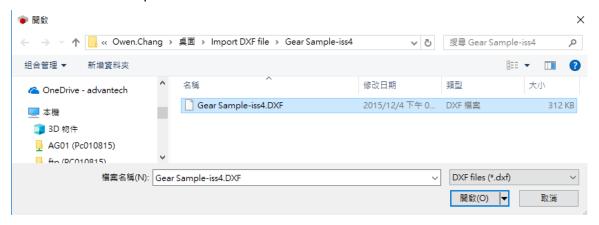

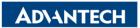

Enabling an Intelligent Planet

7. DXF is transferred to G code as result.

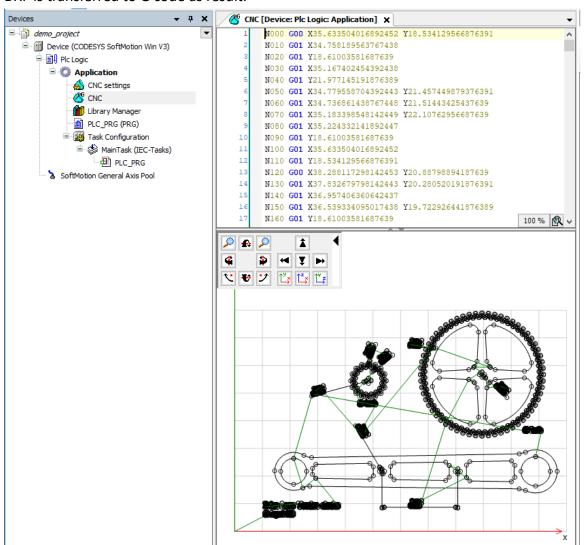